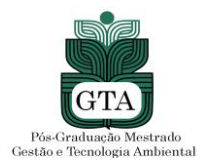

## **INSTRUÇÕES PARA UTILIZAÇÃO SISTEMA SEI**

As solicitações de isenção da taxa de inscrição, inscrição no processo seletivo, bem como, eventuais recursos referentes a qualquer etapa do **Edital de Seleção à alunos regulares do Progrma de Pós-Graduação em Gestão e Tecnologia Ambiental Turma 2021/1 – Vagas Remanescentes**  ocorrerá pela abertura de processos administrativos através do link SISTEMA ELETRÔNICO DE INFORMAÇÕES (<https://www.ufmt.br/pagina/sei1591839050/1018>). Caso o candidato nunca tenha acessado o sistema [SEI UFMT como usuário externo, será n](https://sei.ufmt.br/sei/controlador_externo.php?acao=usuario_externo_logar&%3Bamp%3Bamp%3Bid_orgao_acesso_externo=0)ecessário cadastrar-se **(vide ANEXO VI)** pelo menos 48 (quarenta e oito) horas antes do término do período de inscrição, por isso recomendase realizar o cadastro no sistema SEI com antecedência.

# **PASSO-A-PASSO PARA LOGIN**

1) Acessar o link [https://www.ufmt.br/pagina/sei1591839050/1018, a](https://www.ufmt.br/pagina/sei1591839050/1018)brirá a tela abaixo:

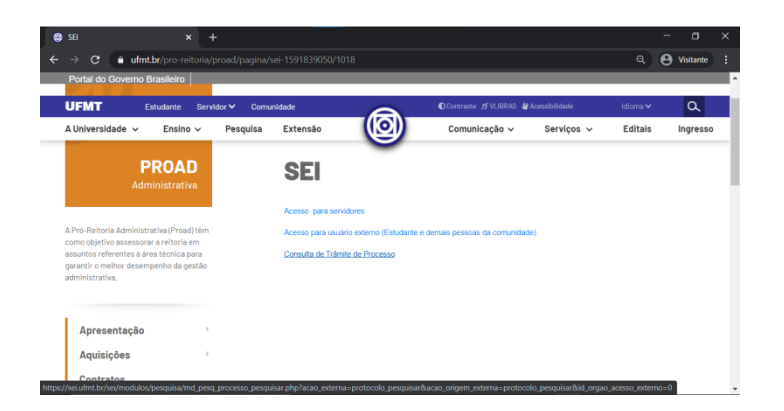

2) Clicar em **"Acesso para usuário externo", f**eito isso, realize o acesso, preenchendo o e-mail e a senha cadastrados. Caso tenha esquecido a senha, poderá recuperá-la clicando em "Esqueci minha senha" e informando seu e-mail. Abaixo tela de login.

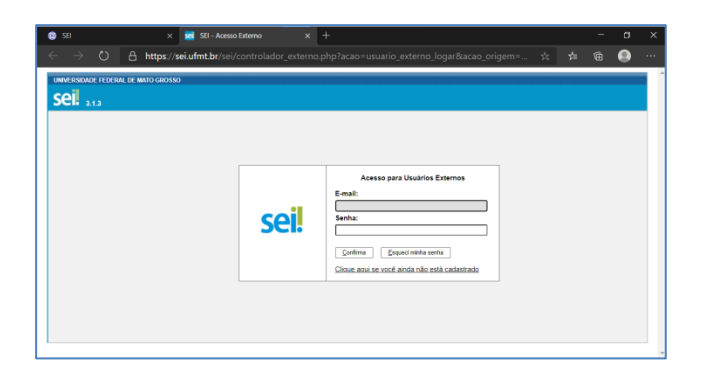

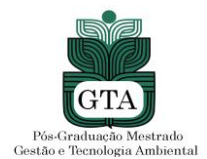

### **PASSO-A-PASSO PARA PETICIONAMENTO**

1) Estando logado, clique em: Peticionamento > Processo novo >

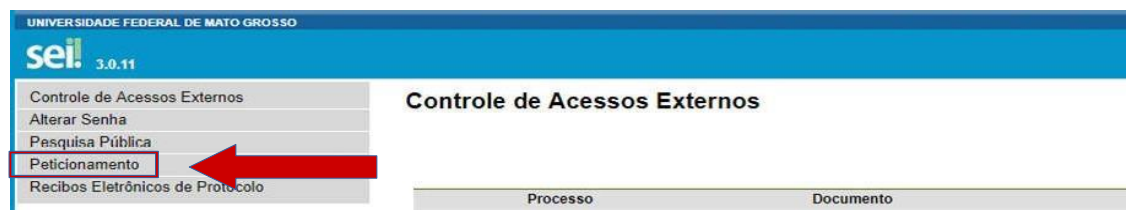

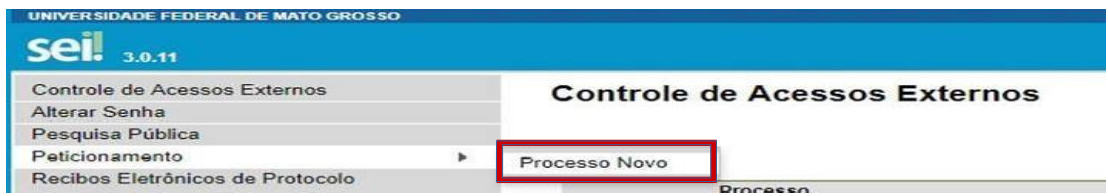

# 2) Na barra de pesquisa digite, "PÓS GRADUAÇÃO STRICTO SENSU"

Escolha o Tipo do Processo que deseja iniciar:

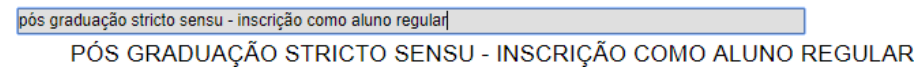

Peticionamento > Processo novo > "PÓS GRADUAÇÃO – ISENÇÃO DE TAXA DE INSCRIÇÃO", para protocolos de solicitação de isenção de taxa de inscrição;

Peticionamento > Processo novo > "PÓS GRADUAÇÃO STRICTO SENSU - INSCRIÇÃO COMO ALUNO REGULAR", para protocolos de inscrição;

Peticionamento > Processo novo > "PÓS GRADUAÇÃO STRICTO SENSU - RECURSO", para protocolos de recursos de etapas de seleção;

3) Após selecionar o tipo do processo, será preciso instruí-lo. Preencha o campo "especificação" , de acordo com a solicitação desejada, como por exemplo, "Inscrição – Mestrado em Gestão e Tecnologia Ambiental".

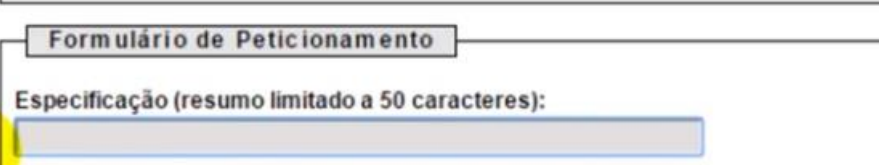

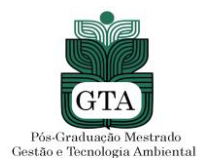

4) Agora será necessário preencher o formulário de **Identificação Padrão**. O link para abertura deste formulário está abaixo discriminado.

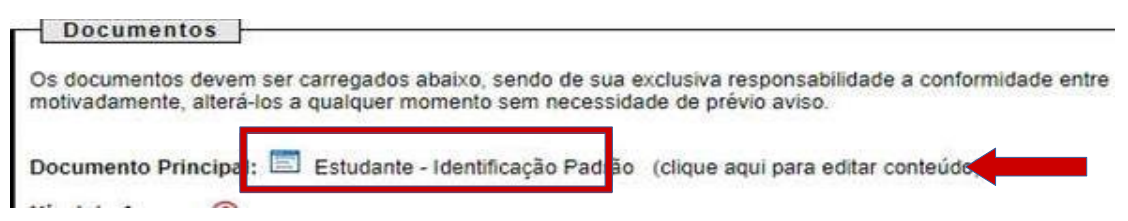

Exemplo preenchimento do formulário de identifcação padrão:

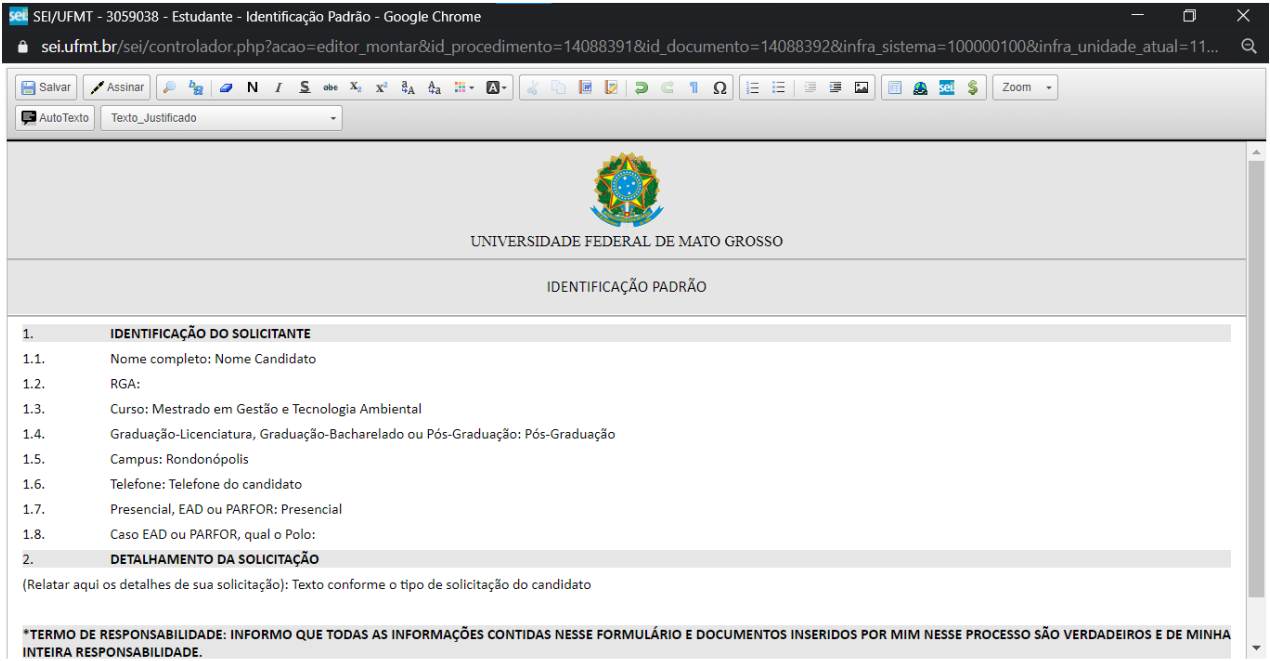

**O candidato preencherá os seguintes campos:** 

- **Nome completo:** Nome do candidato
- **Curso:** Pós-Graduação em Gestão e Tecnologia Ambiental
- **Graduação-Licenciatura, Graduação-Bacharelado, Pós-Graduação:** Pós-Graduação
- **Campus:** Rondonópolis
- **Telefone:** Telefone do candidato
- No campo **"Detalhamento da Solicitação"** deverá ser informado tratar-se de Inscrição Aluno Regular do Programa de Pós-Graduação em Gestão e Tecnologia Ambiental, ou ainda, de acordo com a natureza da solicitação.

**IMPORTANTE:** após preencher as informações no formulário de identifcação padrão,na barra de ferramentas, clique em **"Salvar"**

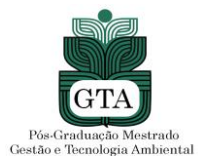

atribuindo o "tipo de documento", preenchendo o campo "complemento do tipo de documento" e informando se o documento fora digitalizado ou se é um documento digital (nato-digital), conforme imagem abaixo. Observe os campos de ajuda ao usuário: ( *?* 

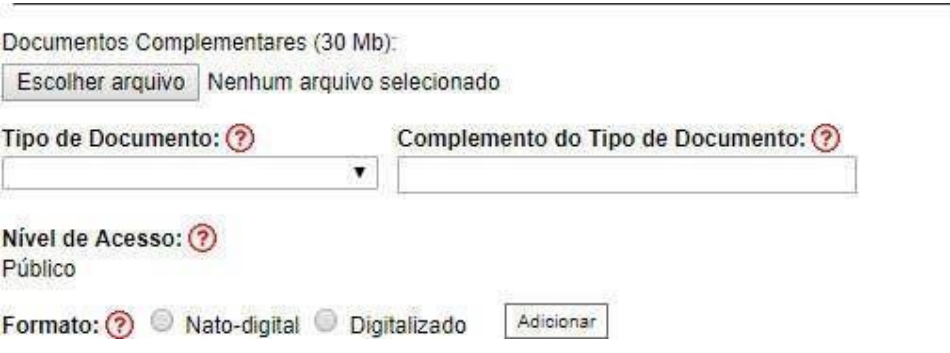

**O passo nº 5 para incluir os documento** deve ser repetido a cada novo documento anexado ao processo eletrônico, de acordo com "item 2.8", do Edital do Processo de Seleção à alunos regulares do Programa de Pós-Graduação em Gestão e Tecnologia Ambiental Turma 2021/1 – Vagas Remanescentes, ou de acordo com a natureza da solicitação.

Após inserir toda a documentação, confira na lista que se formará, onde aparece "Nome do Arquivo", "Data", "Tamanho" "Documento", "Nível de Acesso", "Formato" e "Ações", se todos os documentos obrigatórios estão inseridos.

Atenção:nãoserápossívelacrescentardocumentoaoprocessoapósoprotocolo,ficandoacargo do candidato o deverde conferir ainclusãointegralda documentação necessária.

6) Para concluir, clique em **"Peticionar**" para o seu processo seja enviado. Uma nova janela será aberta para que você seleciona "Sua função" , neste caso selecione **"Usuário Externo"** e digite sua senha. Após isso, clique em **"Assinar"** no topo da janela. Abaixo exemplo de janela para concluir o peticonamento:

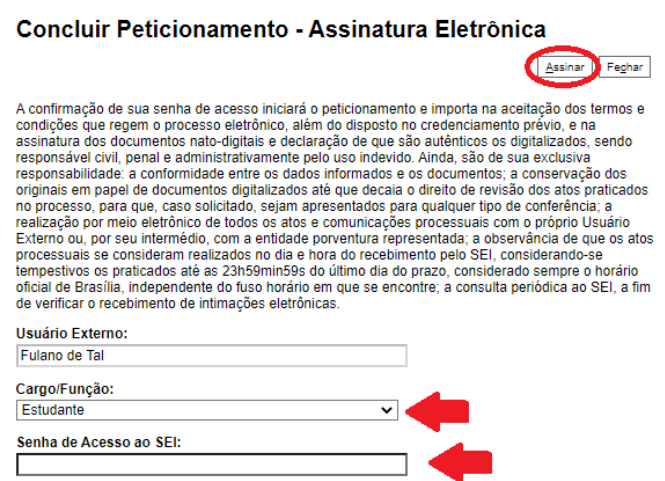